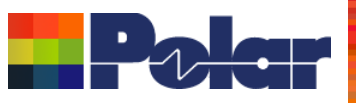

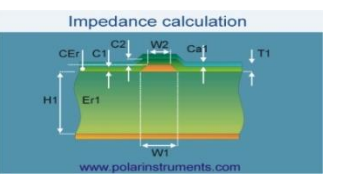

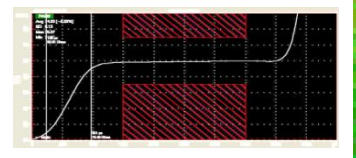

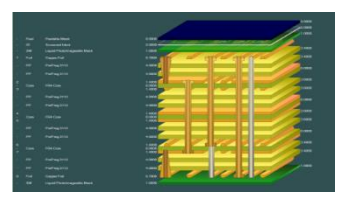

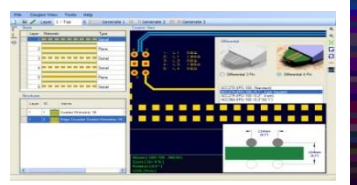

### Richard Attrill – Sept 2021 (Rev 1)

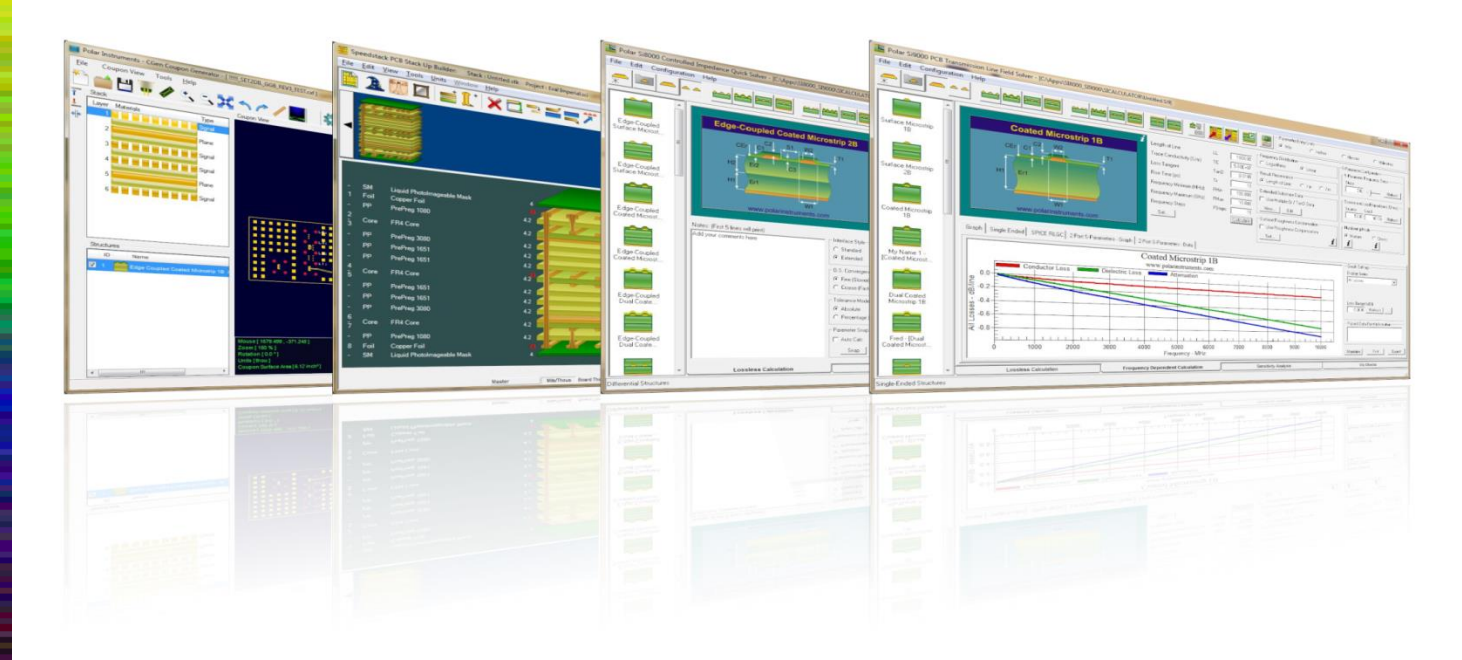

### Copyright © Polar Instruments 2021 **polarinstruments.com**

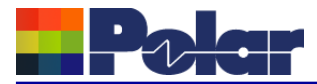

## Introducing Si9000e 2021

Welcome to a preview of Si9000e 2021.

We have introduced a number of new features that have been requested through our Polarcare software maintenance service.

If you would like to have a web-based demonstration please contact your local Polar office, details are shown on the last slide of this presentation.

*Please note: the Si9000e units have been set to Mils in the following screen grabs* 

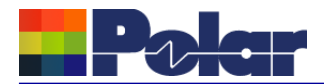

# Si9000e v21.09 (Sept 2021)

<sup>2</sup> Copyright © Polar Instruments 2021 **polarinstruments.com**

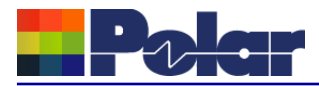

### Project Graphing – Introduction *(requires the Si Projects feature)*

It is often useful to compare the results from similar structures, especially with frequency dependent calculations where changing just one or two parameters can have significant impact.

Until now the Si9000e Quick Solver graphing has focused on a single structure, for instance the All Losses graph will display a single plot that includes multiple data series for the same structure.

The new Project Graphing option calculates all the results for a group of structures contained in the Project and then plots the selected data series (total attenuation, conductor loss or dielectric loss etc) on the same graph.

A single graph that combines results from multiple structures is useful in a number of ways. Comparing the impact of different dielectric materials, different roughness, sensitivity analysis for lossy calculations and many more uses.

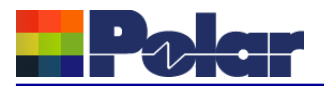

## Project Graphing

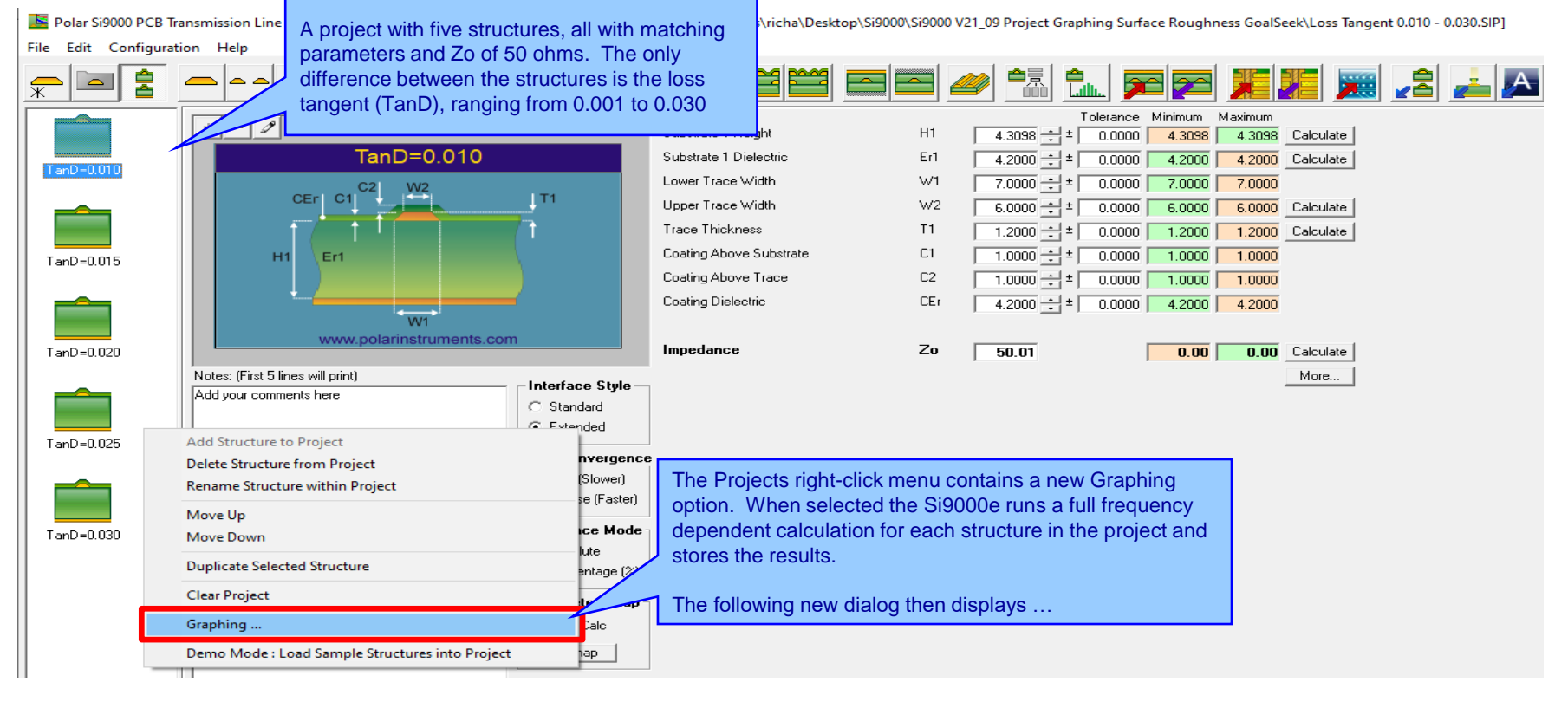

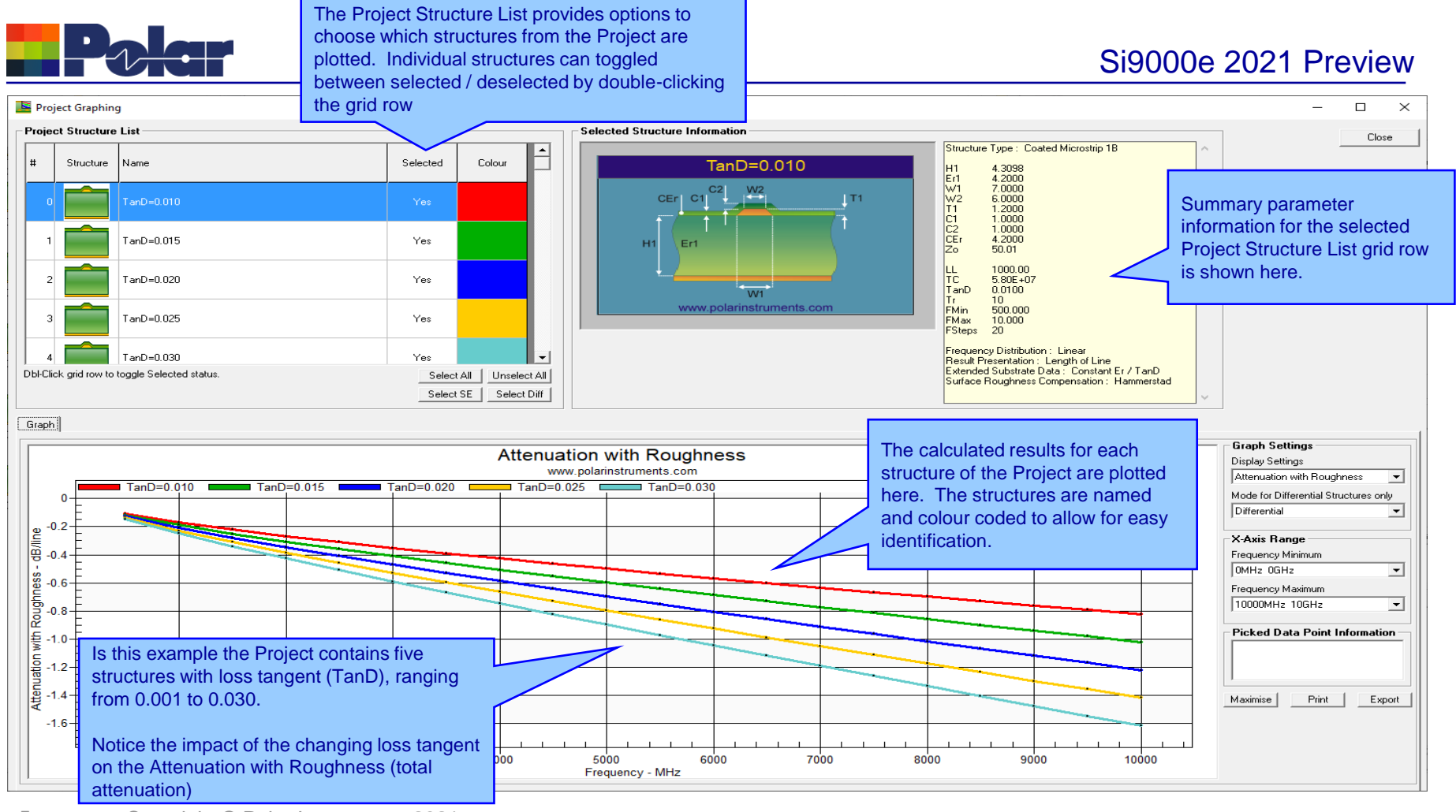

<sup>5</sup> Copyright © Polar Instruments 2021 **polarinstruments.com**

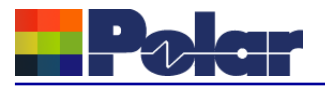

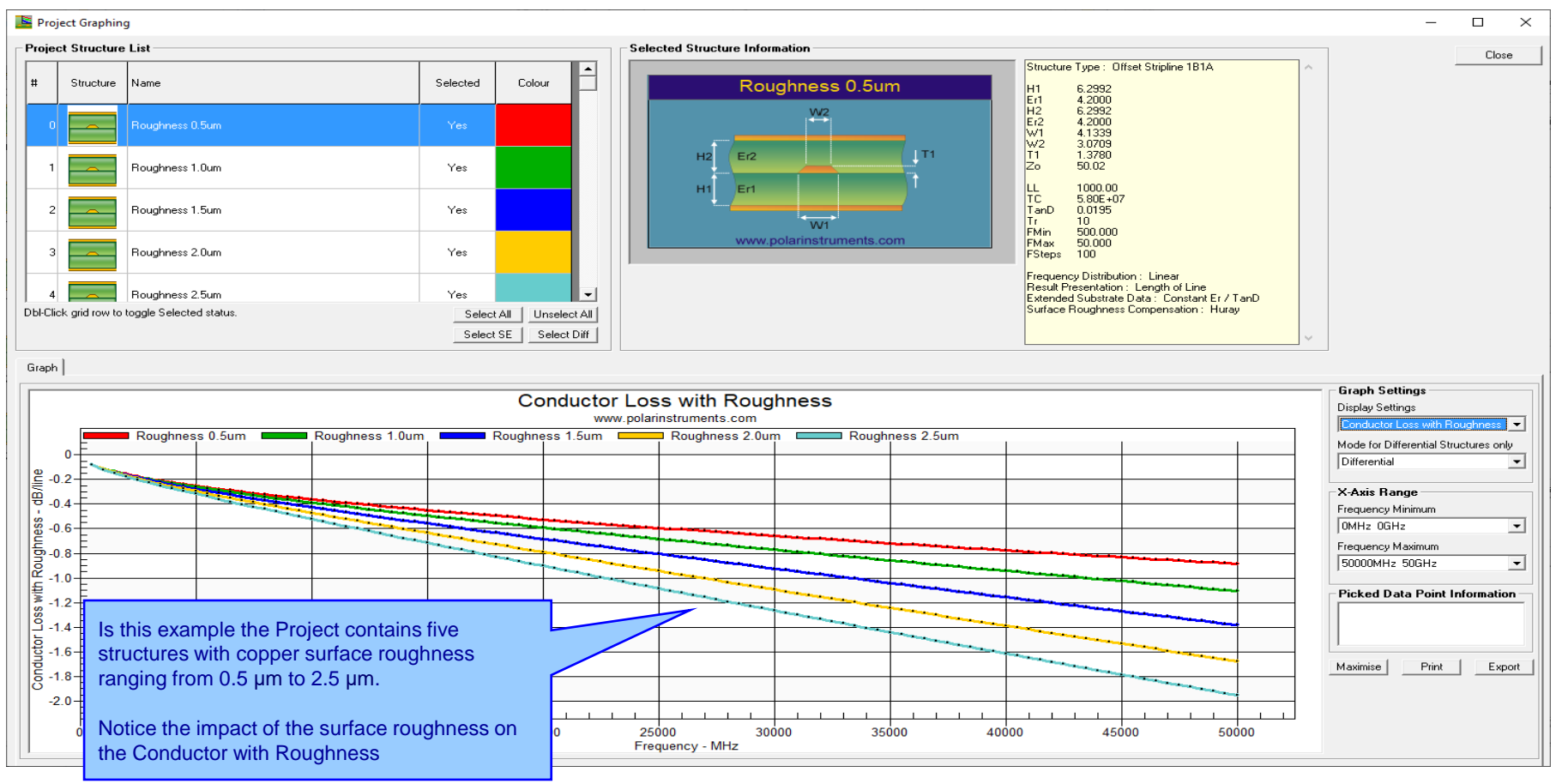

<sup>6</sup> Copyright © Polar Instruments 2021 **polarinstruments.com**

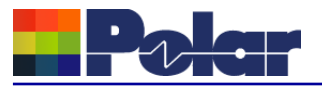

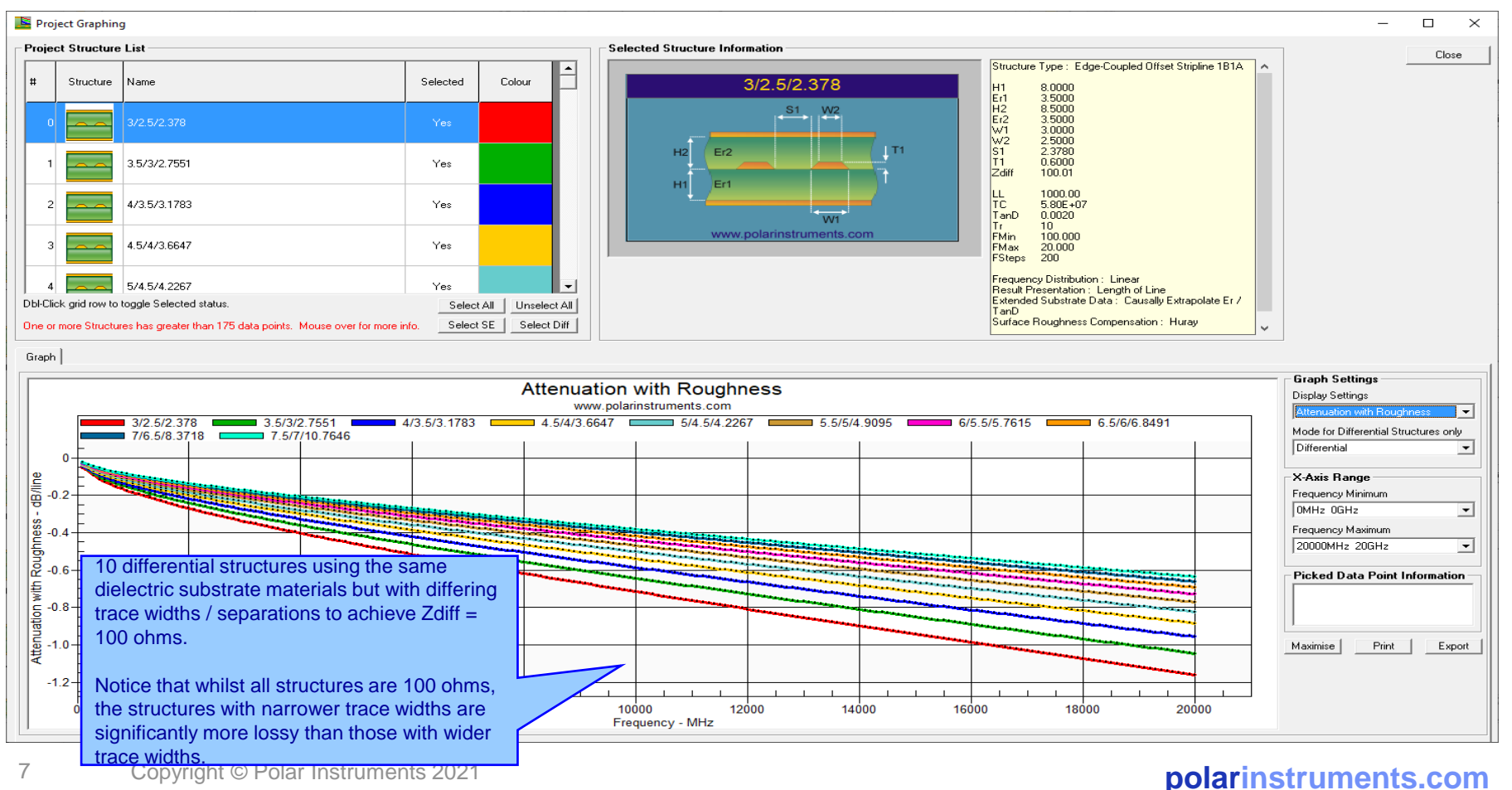

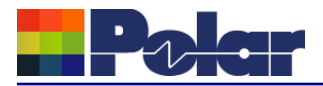

## Project Graphing – Summary

- The new Graphing option for Si Projects provides useful plots that contain data from multiple structures
- There are numerous uses for this type of option comparing the impact of different dielectric materials, different roughness, sensitivity analysis for lossy calculations and more
- 'What if' scenarios where one structure in the project would use the current design parameters and the second structure would contain a modified set based on a newer material. The plots comparing the original versus the new material will instantly show the impact
- Useful to both fabricators and design companies

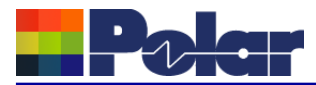

*(requires the Si Projects feature)*

When using the Sensitivity Analysis option it is often useful to examine the calculated results in more details. It is now possible to auto-create a Project containing structures based upon the Sensitivity Analysis results data.

The following slides provide further details:

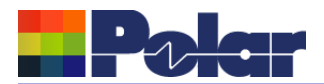

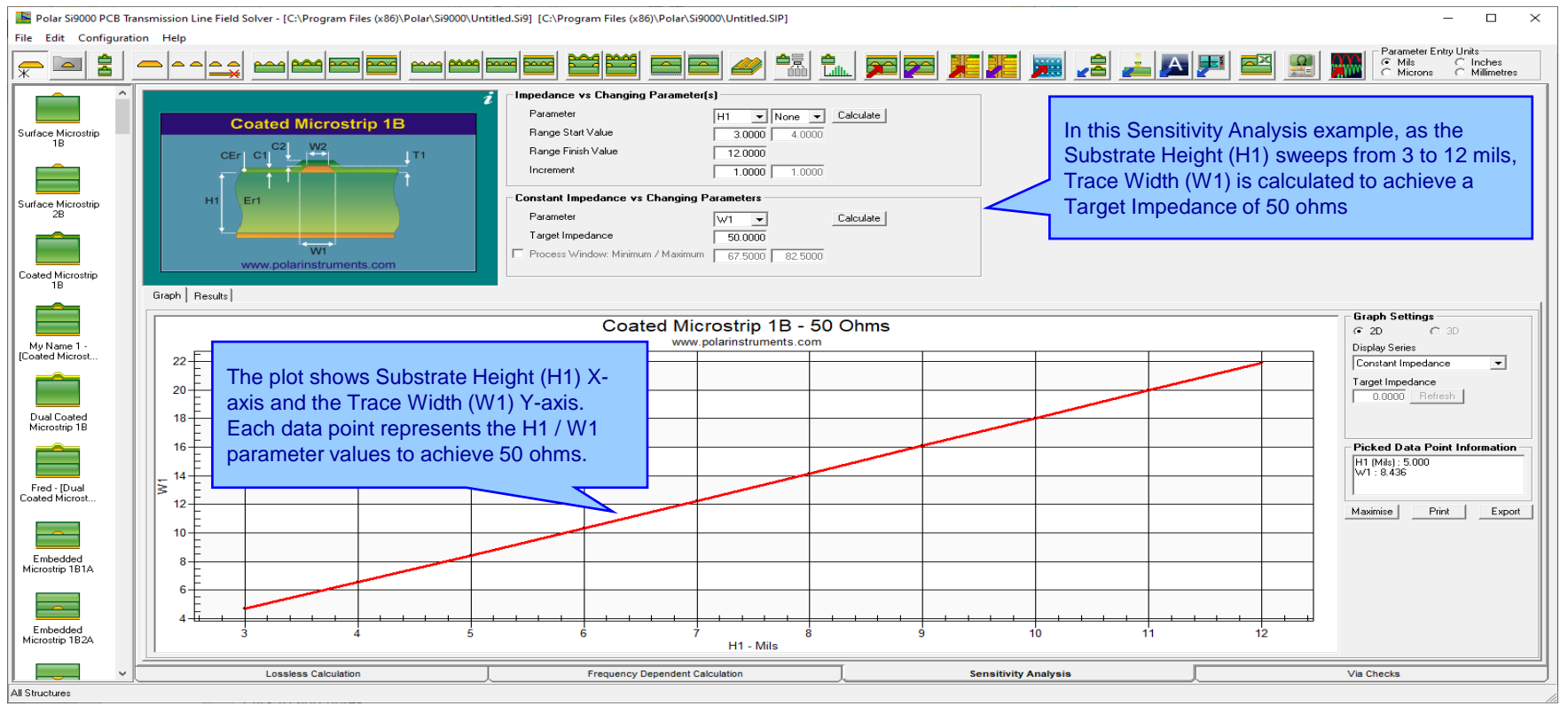

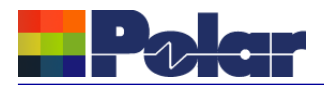

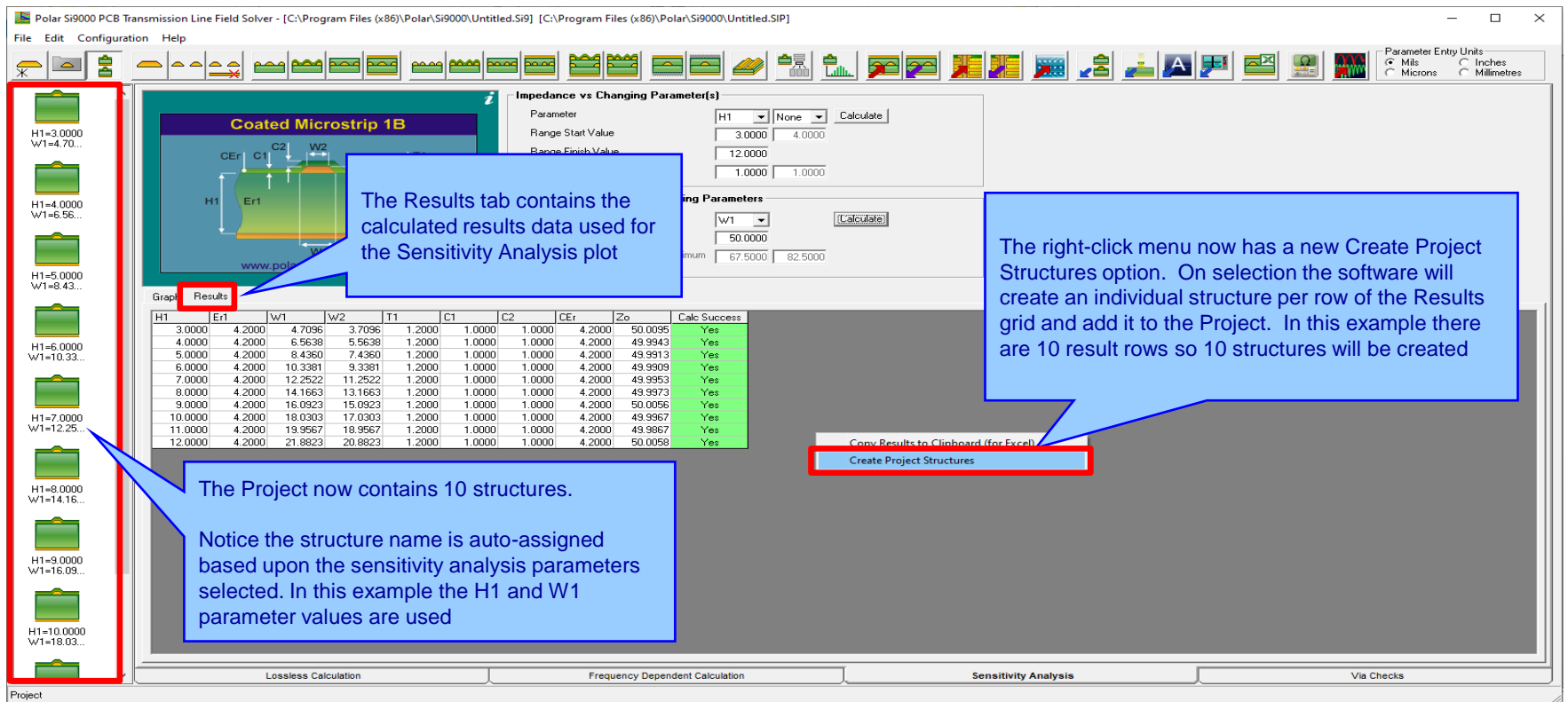

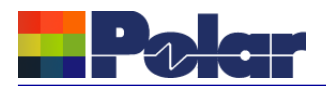

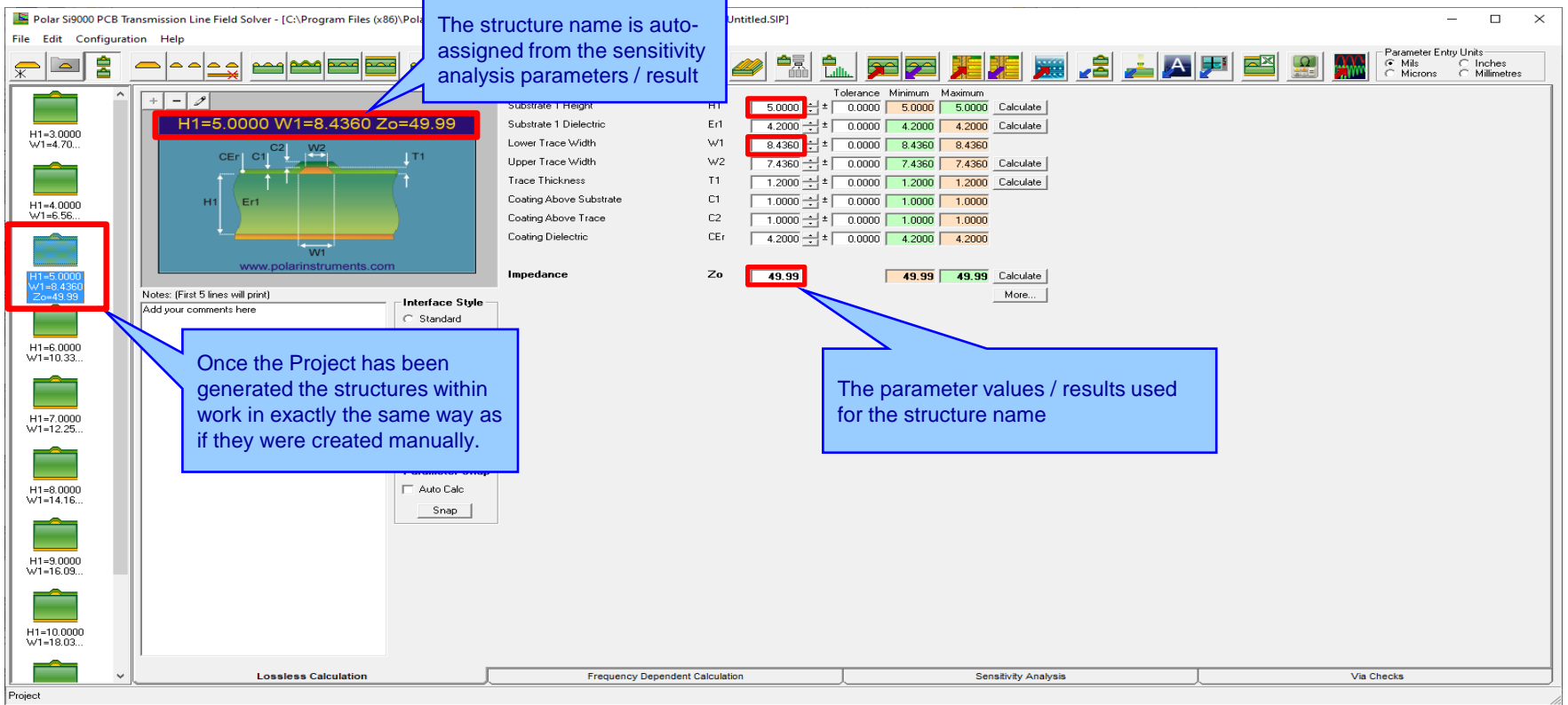

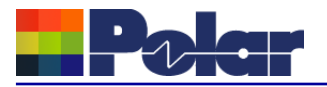

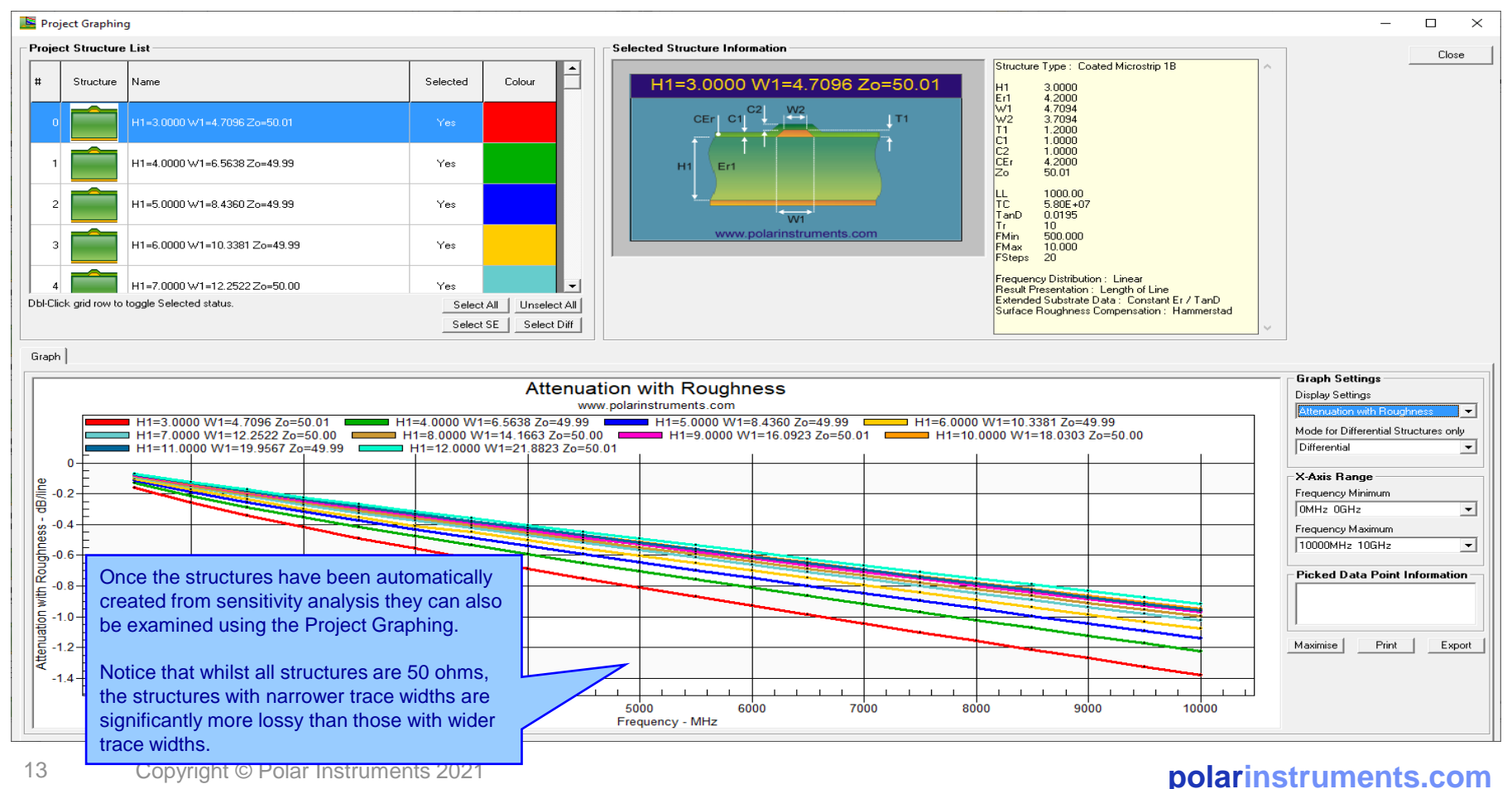

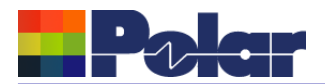

Polar Si9000 PCB Transmission Line Field Solver - [C:\Program Files (x86)\Polar\Si9000\Untitled.Si9] [C:\Program Files (x86)\Polar\Si9000\Untitled.SIP]

### File Edit Configuration Help

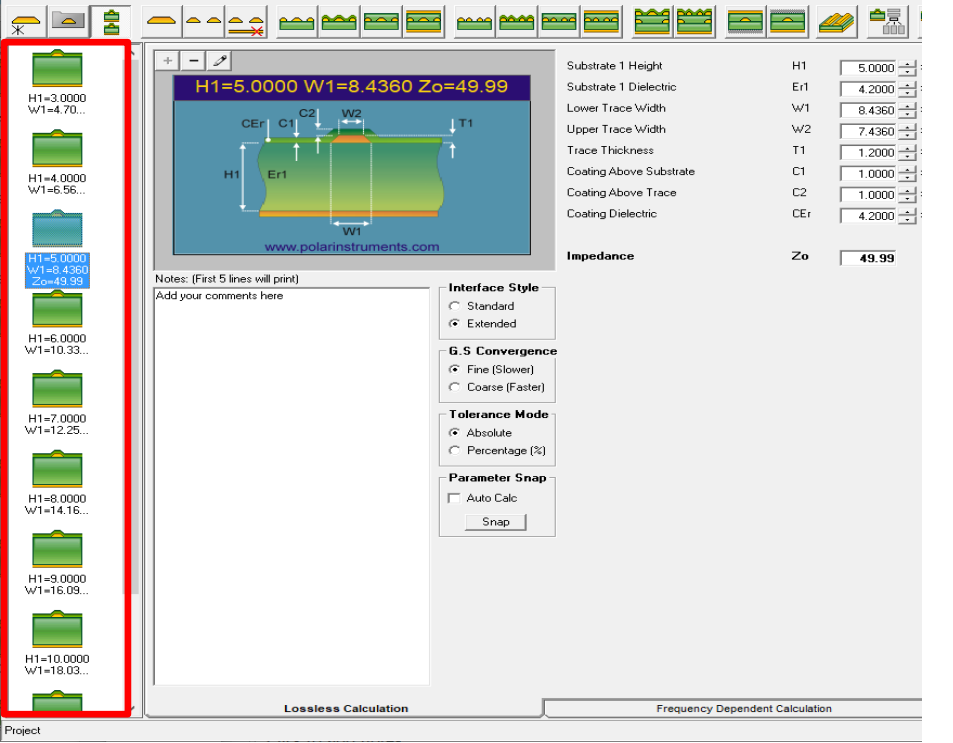

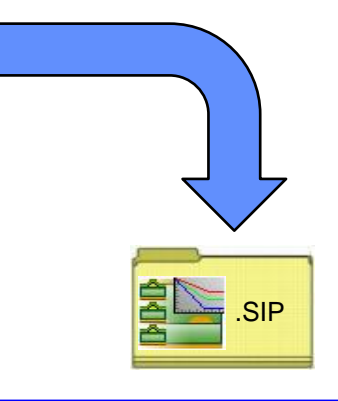

Save the newly created project to the Si Project file format (.SIP) so that it can be recalled at a later date.

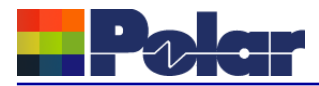

- As separate structure in a Project it is now possible to examine the results in a lot more detail than when in sensitivity analysis
- Lossy calculations can be performed and compared
- As a Project the structure data can be stored as a .SIP file and recalled later
- Useful to both fabricators and design companies

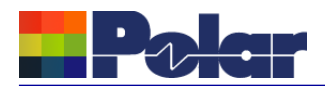

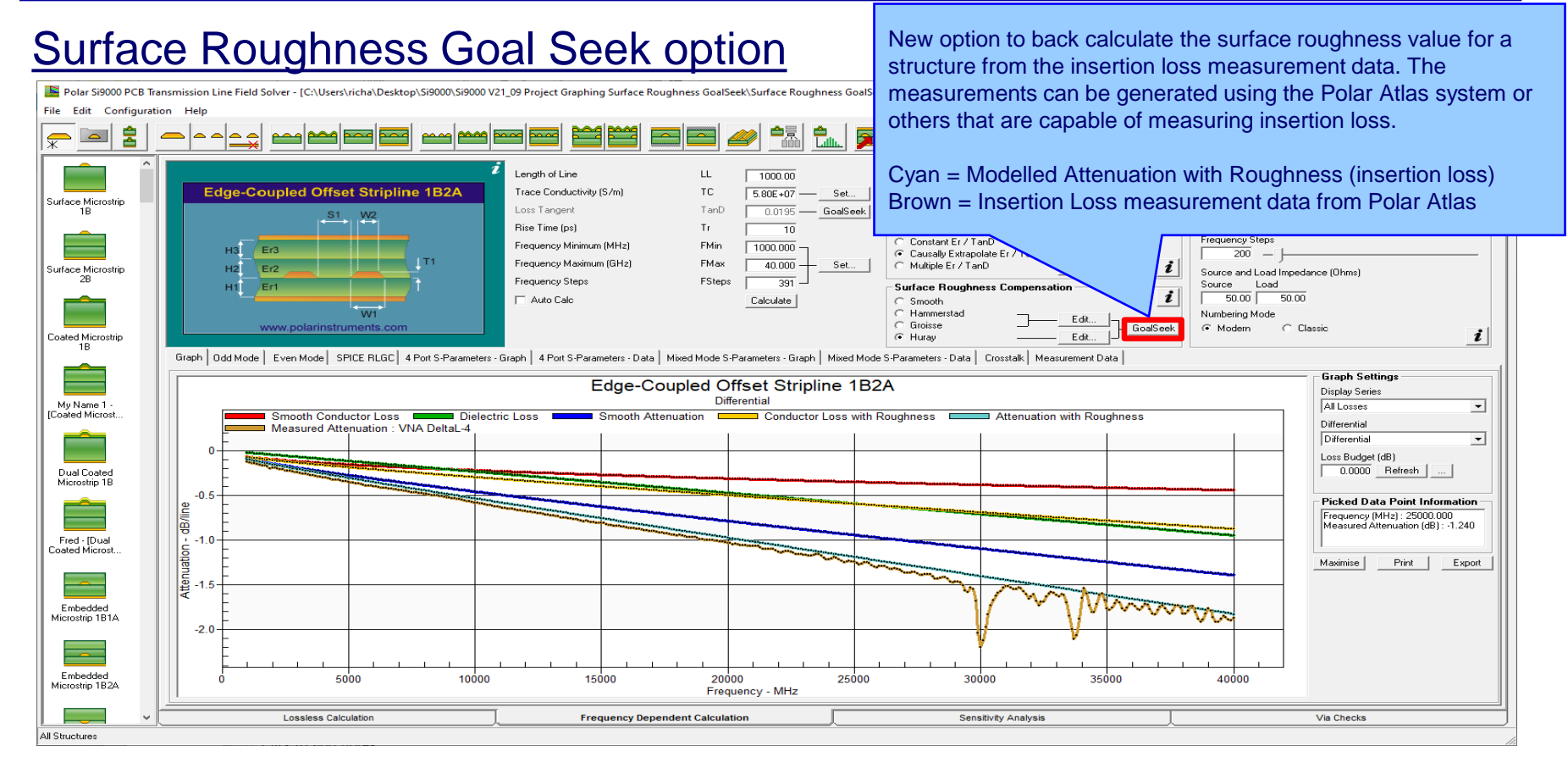

### <sup>16</sup> Copyright © Polar Instruments 2021 **polarinstruments.com**

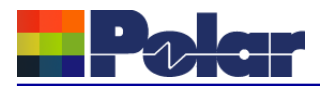

## Surface Roughness Goal Seek option

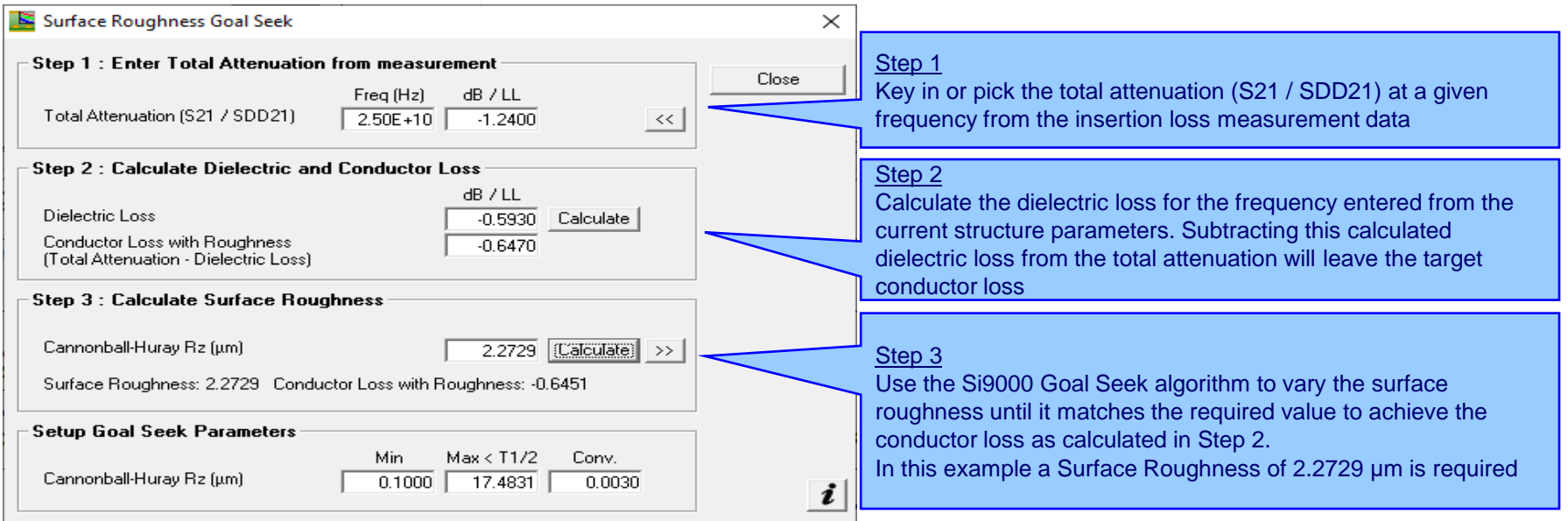

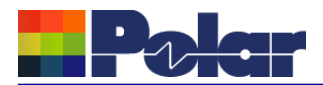

## Surface Roughness Goal Seek option

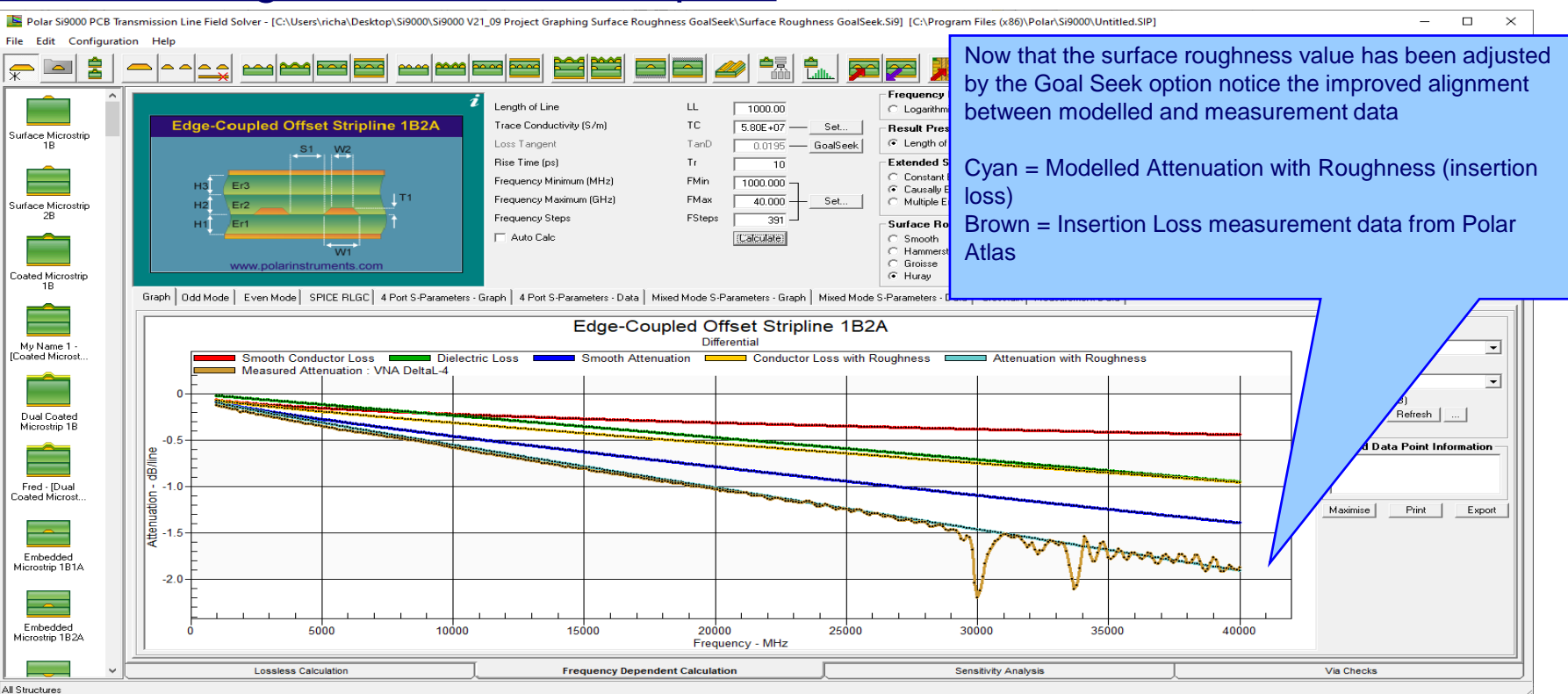

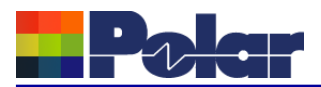

## Track Resistance Calculator (TRC Plus)

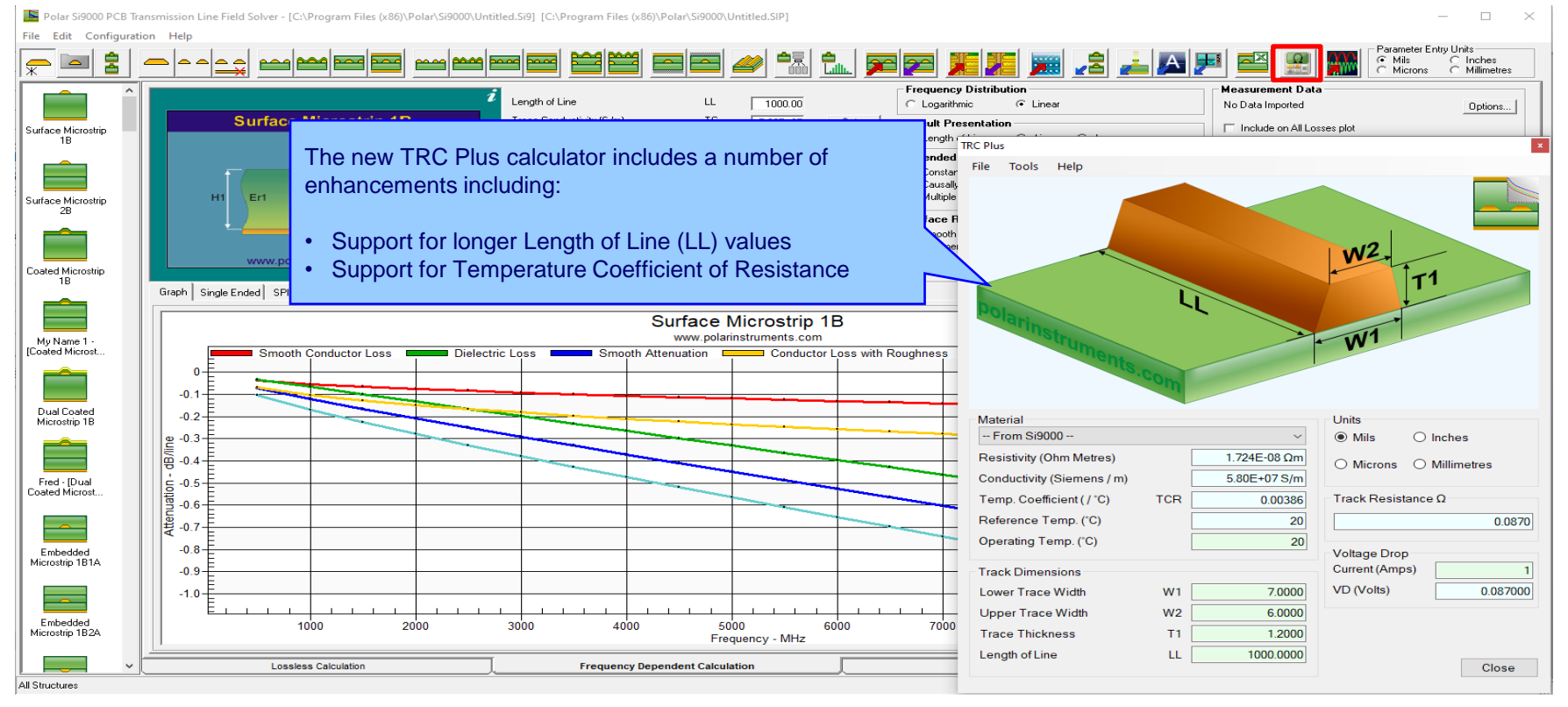

### <sup>19</sup> Copyright © Polar Instruments 2021 **polarinstruments.com**

## Track Resistance Calculator (TRC Plus)

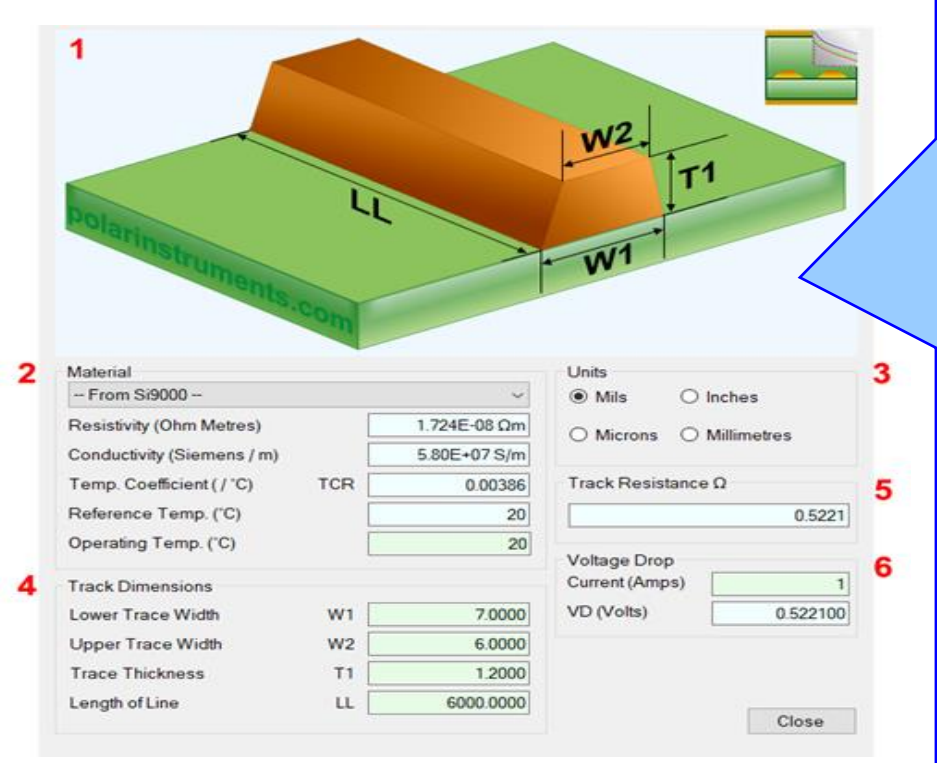

### **1. Interactive track material image.**

Clicking on a track parameter label will highlight the associated Track Dimension field (text box). Enter data into the active field.

Double-clicking anywhere on the image will bring up the Materials Editor.

### **2. Material selection and properties** Select the material via the drop-down list.

Fields coloured in light-blue are not directly editable but the field values can be in the Materials Editor.

Fields coloured in light-green are editable by the user. For example, Operating Temperature will determine a material's resistivity at that temperature, which in turn will be applied in calculating the track resistance.

### **3. Units**

Switch to your preferred units by clicking the associated option button – imperial units include Mils (Thou) and Inches; for metric units choose Microns (Micrometres) or Millimetres.

### **4. Track or trace dimensions**

Enter or change track dimensions in the Track Dimensions in the chosen units.

### **5. Resistance result**

Calculation of the track resistance. The result should update immediately upon any changes to the editable (light-green) fields.

### **6. Voltage Drop calculation result**

The calculated Voltage Drop is displayed in the VD (Volts) text box

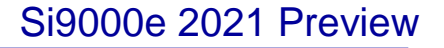

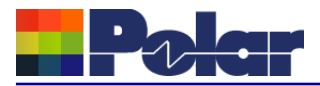

## Other enhancements

- Monte Carlo Analysis. New option added to export the Iterations / Results to Clipboard (for Excel), accessible from the right-click menu
- Causally Extrapolated Substrate Data. New option added to export the Results to Clipboard (for Excel), accessible from the right-click menu

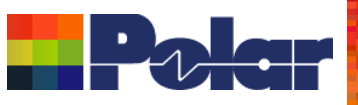

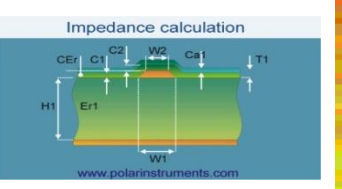

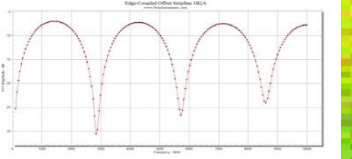

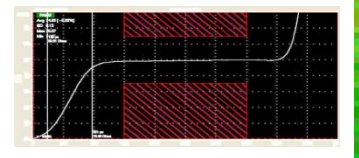

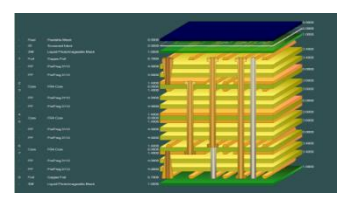

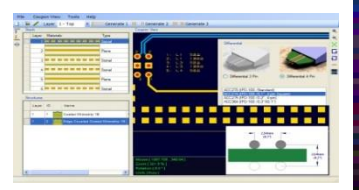

*Thank you for viewing this Si9000e 2021 preview. If you have questions we would be delighted to help you. Your local contact information is contained on the following slide*

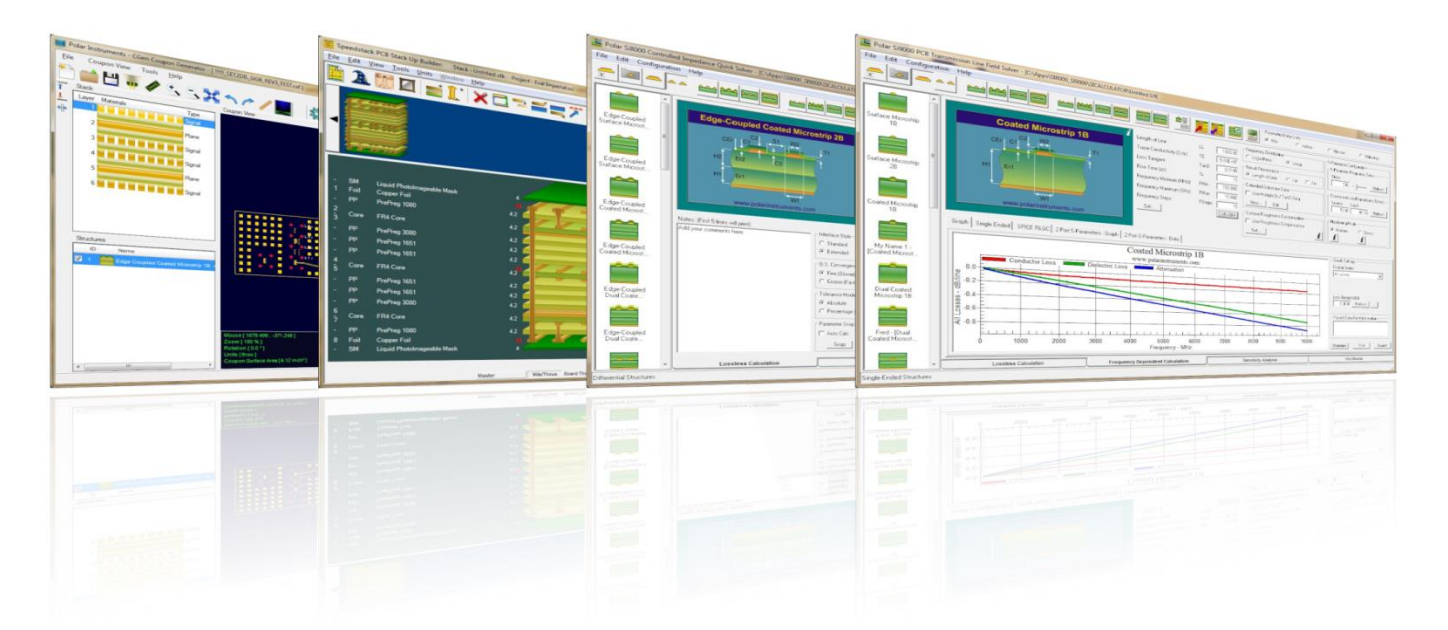

Polar Logo & graphic devices are registered trade marks of Polar Instruments Ltd. Copyright Polar Instruments Ltd (c) 2021

### **polarinstruments.com**

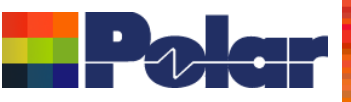

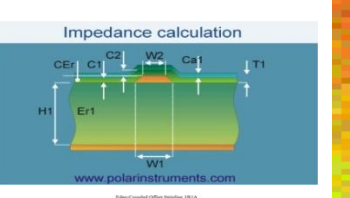

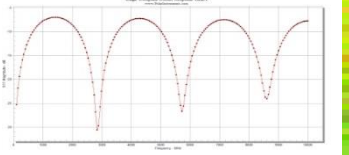

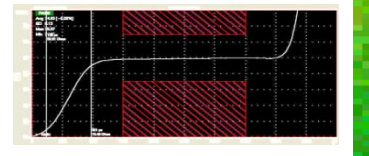

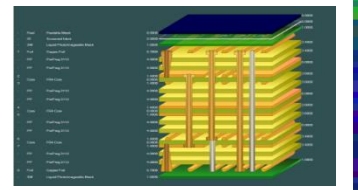

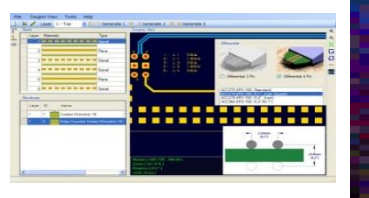

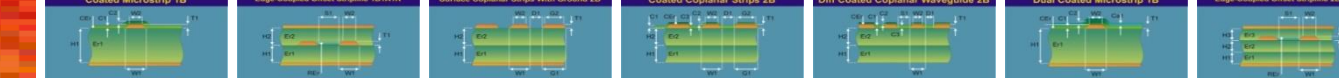

**For more information: Contact Polar now: Phone**

**USA / Canada / Mexico [Geoffrey Hazelett](mailto:geoffrey.hazelett@polarinstruments.com) (503) 356 5270**

**Asia / Pacific**

**UK / Europe [Neil Chamberlain](mailto:neil@polarinstruments.com) +44 23 9226 9113**

**Germany / Austria / Switzerland [Hermann Reischer](mailto:hermann.reischer@polarinstruments.eu) +43 7666 20041-0**

**[www.polarinstruments.com](http://www.polarinstruments.com/)**

**[Terence Chew](mailto:terence.chew@polarinstruments.asia) +65 6873 7470** 

Polar Logo & graphic devices are registered trade marks of Polar Instruments Ltd. Copyright Polar Instruments Ltd (c) 2021

**polarinstruments.com**